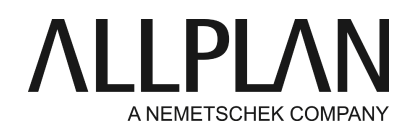

**How to handle licenses when upgrading to Allplan 2017** Technical Support FAQ

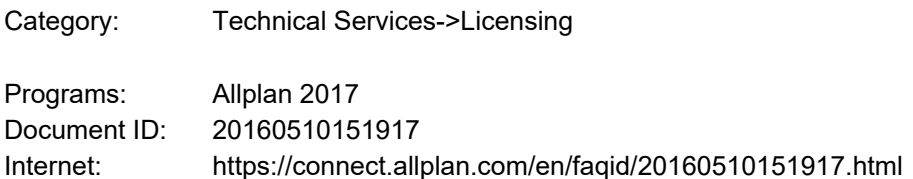

## **Question:**

What license issues do I need to consider when upgrading from Allplan 2014/2015/2016 to Allplan 2017?

#### **Answer:**

Allplan 2016 introduced a new protection system. Since then licensing has been based on CodeMeter by Wibu Systems AG. Allplan 2017 uses this protection system, too.

### **1. Upgrading stand-alone workstations**

### **1a. Stand-alone workstation - upgrading from Allplan 2016**

The license for Allplan 2017 updates automatically. Start Setup and follow the instructions displayed. When you are prompted to select the license file, click **'Use active license'**. Follow the installation instructions.

Note: The licenses only update automatically when you upgrade. To install Allplan 2017 on a new computer, please read the following instructions:<https://connect.allplan.com/en/faqid/20150618131629.html>

You can find your Product Key in Allplan Connect as usual. Go to<http://connect.allplan.com/license>

# **1b. Stand-alone workstation - upgrading from Allplan 2014 or 2015**

Start Setup and follow the instructions displayed. When you are prompted to select the license file, click 'License activation'. Enter your Product Key (26-digit code) and click 'Activate license'. By activating your license, you connect it with your computer. Follow the installation instructions.

You can find detailed information at

https://connect.allplan.com/en/faqid/20150618130717.html

### **2. Upgrading license server workstations**

### **2a. License server workstations - upgrading from Allplan 2016**

Start by updating your license(s) at the license server. After this, upgrade the clients.

Check the version of the license server. If you use the license server 2016-1-4 or later, you can find the version number (Build-ID) at bottom left in the **License Settings**program. The version number should be at least 1.614.x.x. If you cannot see the Build-ID, you work with an older license server. In this case, update the license server first. Download the software for the license server from Allplan Connect.

You can find detailed information at

<https://connect.allplan.com/en/faqid/20160527114300.html>

After having updated the licenses, you can upgrade Allplan at the clients. Start Setup and follow the instructions displayed. The license server license will be detected automatically on the network. When you are prompted to select the license file, click **'Use active license'**. Follow the installation instructions.

Note: You can update the licenses only at a license server you have already installed. If you want to switch to Allplan 2017 and move the license server to a new server, please read the following instructions: <https://connect.allplan.com/en/faqid/20150618134224.html> You can find your Product Key for Allplan 2016 in Allplan Connect as usual. Go to<http://connect.allplan.com/license>

### **2b. License server workstations - upgrading from Allplan 2014 or 2015**

Start by installing the license server. After this, upgrade the clients. You can find detailed information at <https://connect.allplan.com/en/faqid/20150618084450.html>

### **Downloading licenses from Allplan Connect**

You can find your license for **Allplan 2014 BCM** and the activation code for **Allplan 2017 IBD**in Allplan Connect. **As an extra service**we provide the old licenses for hardlock stand-alone workstations, the temporary licenses for NemSLock and the Product Keys for the new software protection system. Click **Profile > License administration**.

Only administrators can use this function.

*Allplan GmbH and affiliated sales organizations not assume any responsibility or liability for the reliability and usefulness of the articles offered and any information provided. You assume sole responsibility for use of the articles offered and the information provided. Terms and conditions of license of Allplan GmbH and / or the general terms and conditions of the sales organizations rendering the service apply.*

*© 2019 Allplan GmbH. All rights reserved.*